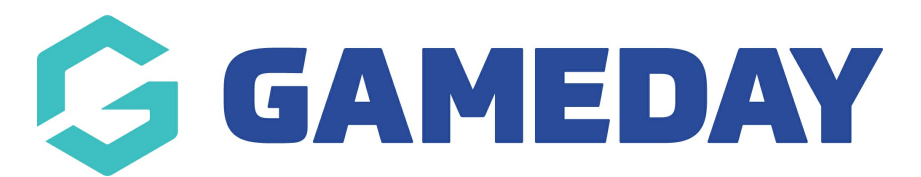

## **How do I add a Tribunal record to a member?**

Last Modified on 29/11/2023 1:16 pm AEDT

Tribunal records are used to record charges, offences, suspensions and/or outcomes of a Tribunal Hearing relating to the member participating in a competition or sport. Depending on the sport, Tribunal and related suspensions or sanctions may apply State-wide or Nationally.

Firstly, login to your Online [Membership](https://membership.sportstg.com) Database - If you don't have your login details please contact your State Governing Body or Association.

The list of charges or sanctions can be configured for a Sport, but can also be configured per Association.

To add a Tribunal Record via the Membership system, follow these steps:

- 1. Hover over Members and click List Members.
- 2.Choose the specific member you wish to edit.
- 3. From a Members Record, click on the Tribunal menu option;

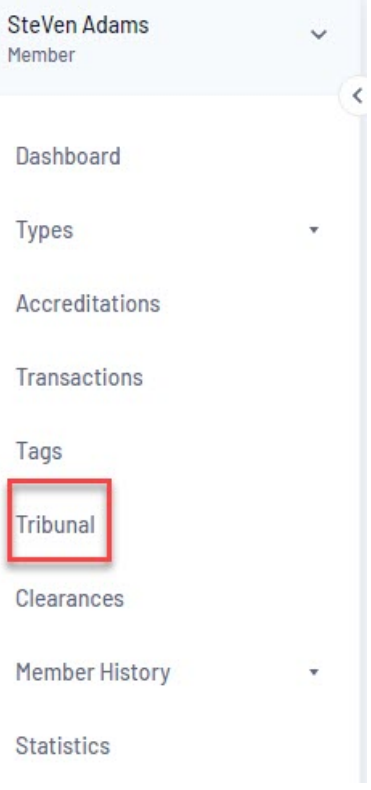

4. Click on the ADD button;

**Tribunal records can only be added at association level so if you are a club or team admin, please contact them directly to get a record added.**

**If you are a league/association and cannot add a tribunal record, please speak to your sporting state body as they may not want to record this information or need to provide approval to get this enabled. If you a private provider and would like to add tribunal records please contact our support team.**

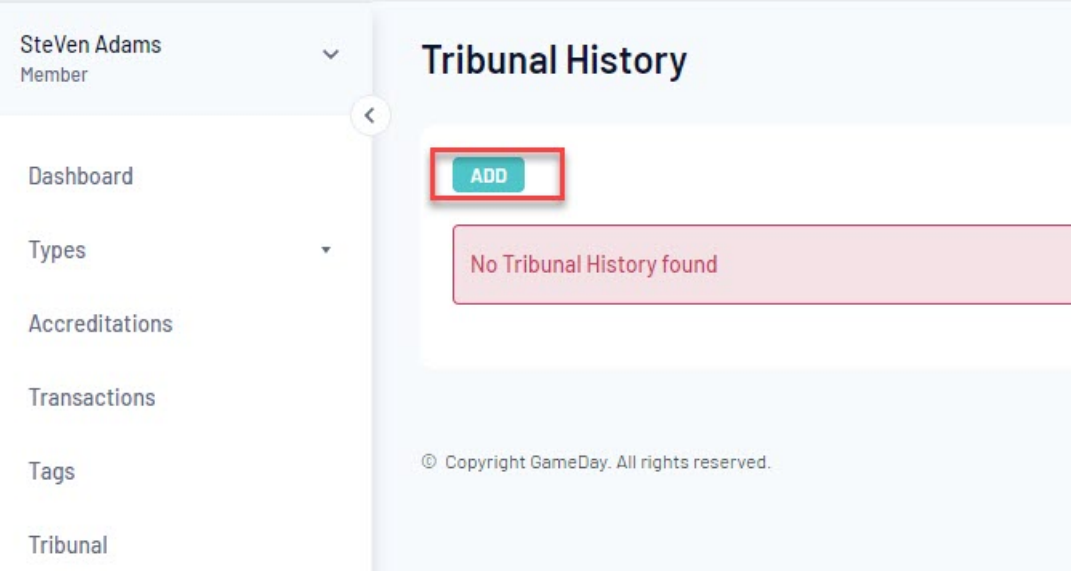

5. This will take you to the "Add New Tribunal Record" page. You will be able to add the Tribunal details including Competition, Incident (which consists of the list of charges/offences) and Hearing Details;

**If your organisation/sport would like to add specific charge offences that do not currently appear on the list, please email our support team and we can add these for your association/sport.**

6. Continue to complete the Tribunal Record by adding Tribunal Outcome Details, any Appeal Details (which can be added at a later date).

7. Finally click on the "Update Tribunal Record" button to complete the process

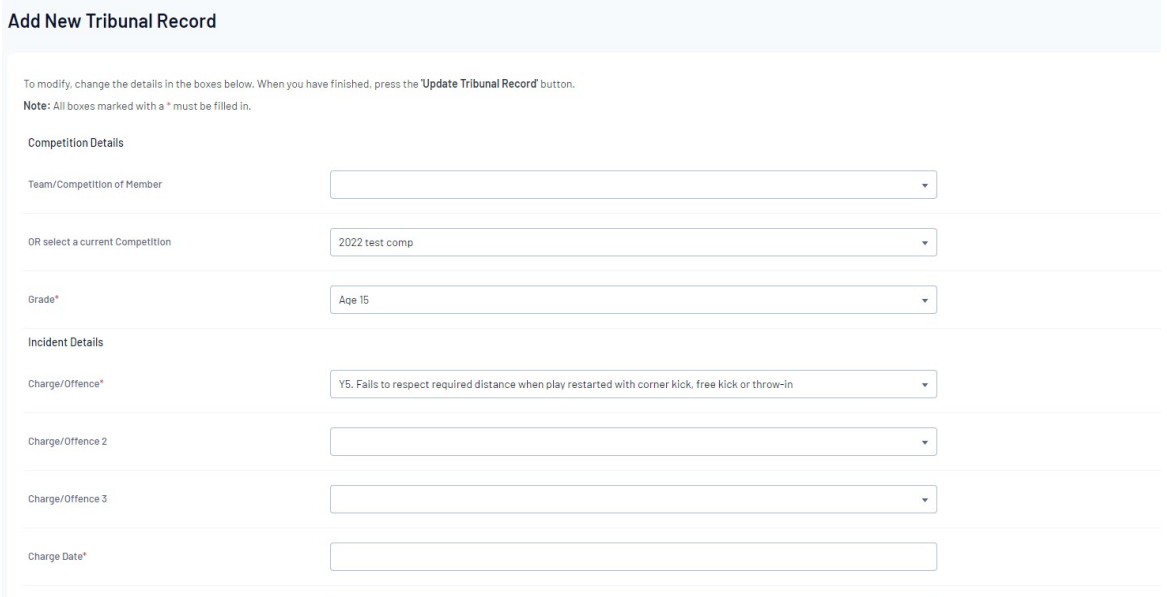

## 8. The Members Tribunal History will then display the Tribunal Record

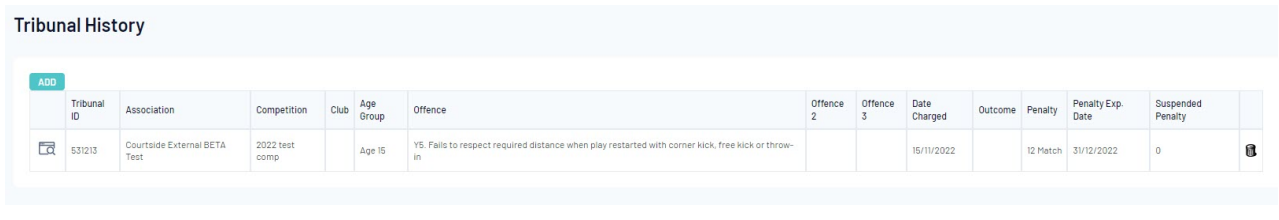